# JLTRA

### **Electronic Meeting Access.**

For the **Court Meeting** and **General Meeting** of **Ultra Electronics Holdings plc**, shareholders (or their proxy) will be able to attend, ask questions and vote (and, in the case of the Court Meeting, raise any objections) at the Meetings electronically, should they wish to do so. This can be done by accessing the Lumi AGM website, https://web.lumiagm.com

### **Accessing the Lumi AGM Website**

Lumi AGM can be accessed online using most well-known internet browsers such as Edge, Chrome, Firefox and Safari on a PC, laptop or internet-enabled device such as a tablet or smartphone. If you wish to access the Meetings using this method, please go to https://web.lumiagm.com on the day.

### **Logging In**

On accessing the Lumi AGM website, you will be asked to enter a Meeting ID which is **141-231-087** You will then be prompted to enter your unique SRN and PIN which is the first two and last two digits of your SRN. These can be found printed on your form of proxy. Remote access to the Meetings via the website will be available from **10:30am** on the **4 October 2021**; however, please note that your ability to vote will not be enabled until the Chairman formally declares the poll open.

### **Broadcast**

The Meetings will be broadcast with presentation slides. Once logged in, and at the commencement of the Meetings, you will be able to listen to the proceeding of the Meetings on your device, as well as being able to see the slides of the Meetings which will include the resolutions to be put forward to the Meetings, these slides will progress automatically as the Meetings progress.

### **Voting**

Once the Chairman has formally opened the meeting, they will explain the voting procedure. Voting will be enabled on all resolutions at the start of the formal meeting on the Chairman's instruction. This means shareholders may, at any time while the poll is open, vote electronically on any or all the resolutions. Resolutions will not be put forward separately.

Once the resolutions have been proposed, the list of resolutions will appear along with the voting options available. Select the option that corresponds with how you wish to vote, "FOR", "AGAINST" or "WITHHELD". Once you have selected your choice, the option will change colour and a confirmation message will appear to indicate your vote has been cast and received – there is no submit button. If you make a mistake or wish to change your vote, simply select the correct choice, if you wish to "cancel" your vote, select the "cancel" button. You will be able to do this at any time whilst the poll remains open and before the Chairman announces its closure at the end of the Meetings.

### **Questions**

Questions on the day can either be: (i) submitted as text via the Lumi messaging function; or (ii) asked verbally via telephone, as accessed through the Lumi platform. Details of how to dial-in via telephone can be obtained from 10.30 a.m. on the day of the meetings. To access the relevant dial-in details, you should click the "HOME" icon on the navigation bar within the Lumi platform. This will take you to the information screen where you will see the telephone number to dial. You will need to give your name and quote your shareholder reference number to the operator. The operator will then explain how to ask your question to the meeting.

### **Requirements**

An active internet connection is required at all times in order to allow you to cast your vote when the poll opens, submit questions and listen to the audiocast. It is the user's responsibility to ensure you remain connected for the duration of the meeting.

### **Duly appointed proxies and corporate representatives**

Please contact the Company's registrar before 11:00am on the **30 September** 2021 on 0371 384 2649 or +44(0) 121 415 7047 if you are calling from outside the UK for your SRN and PIN.

Lines are open 8.30am to 5.30pm Monday to Friday (excluding public holidays in England & Wales).

## **User Guide to Joining the Ultra Electronics Holdings plc Court Meeting & General Meeting Remotely**

# **Meeting ID: 141-231-087 To login you must have your SRN and PIN**

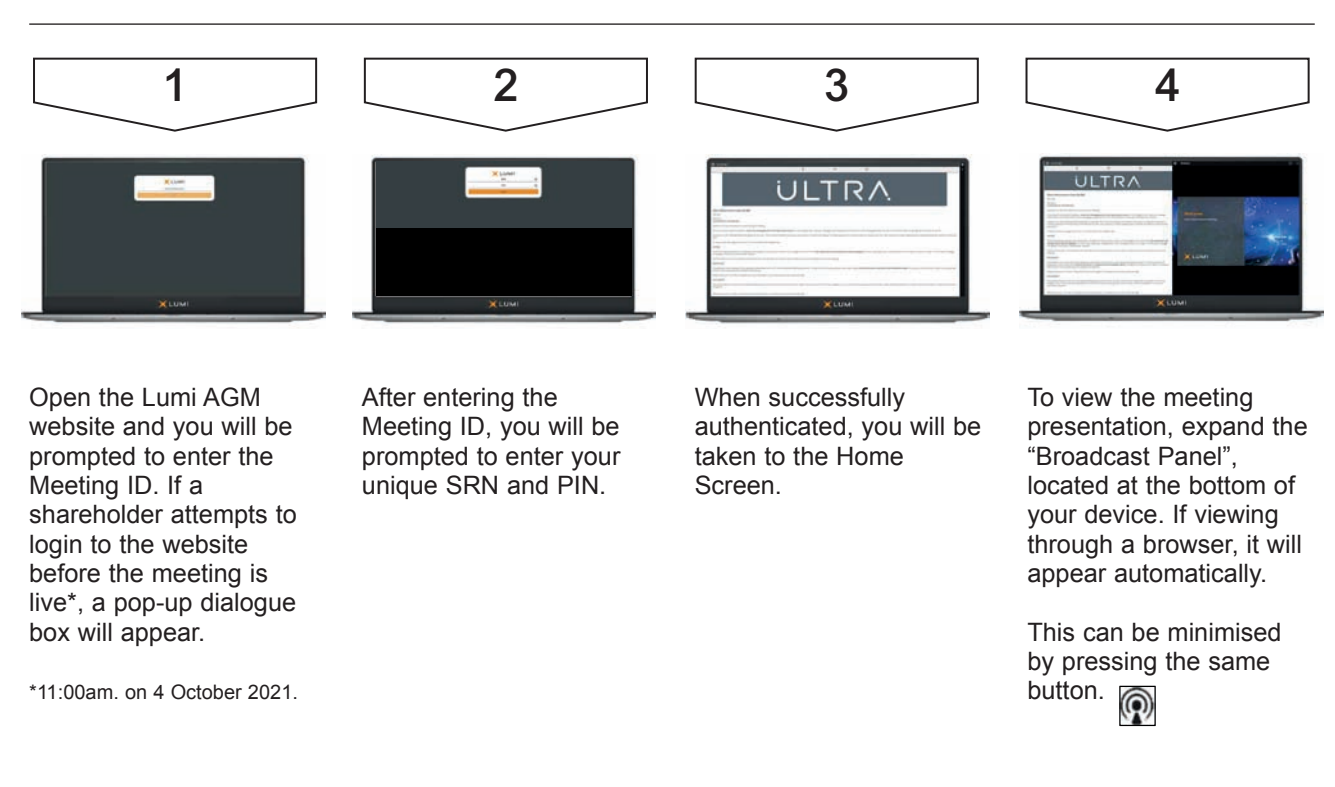

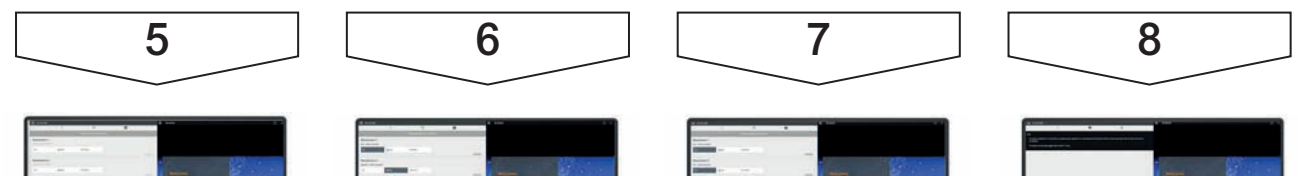

When the Chairman declares the poll open, a list of all resolutions and voting choices will appear on your device.

Scroll through the list to view all resolutions.

For each resolution, press the choice corresponding with the way in which you wish to vote.

When selected, a confirmation message will appear.

*For – Vote received*

To change your mind, simply press the correct choice to override your previous selection. To cancel your vote, press Cancel.

To return to the voting screen whilst the poll is open, select the voting icon.  $\blacksquare$ 

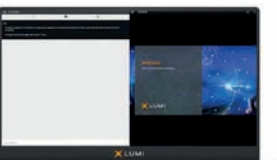

If you would like to ask a question, select the messaging icon.

Type your message within the chat box. Click the send button to submit.